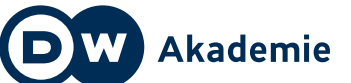

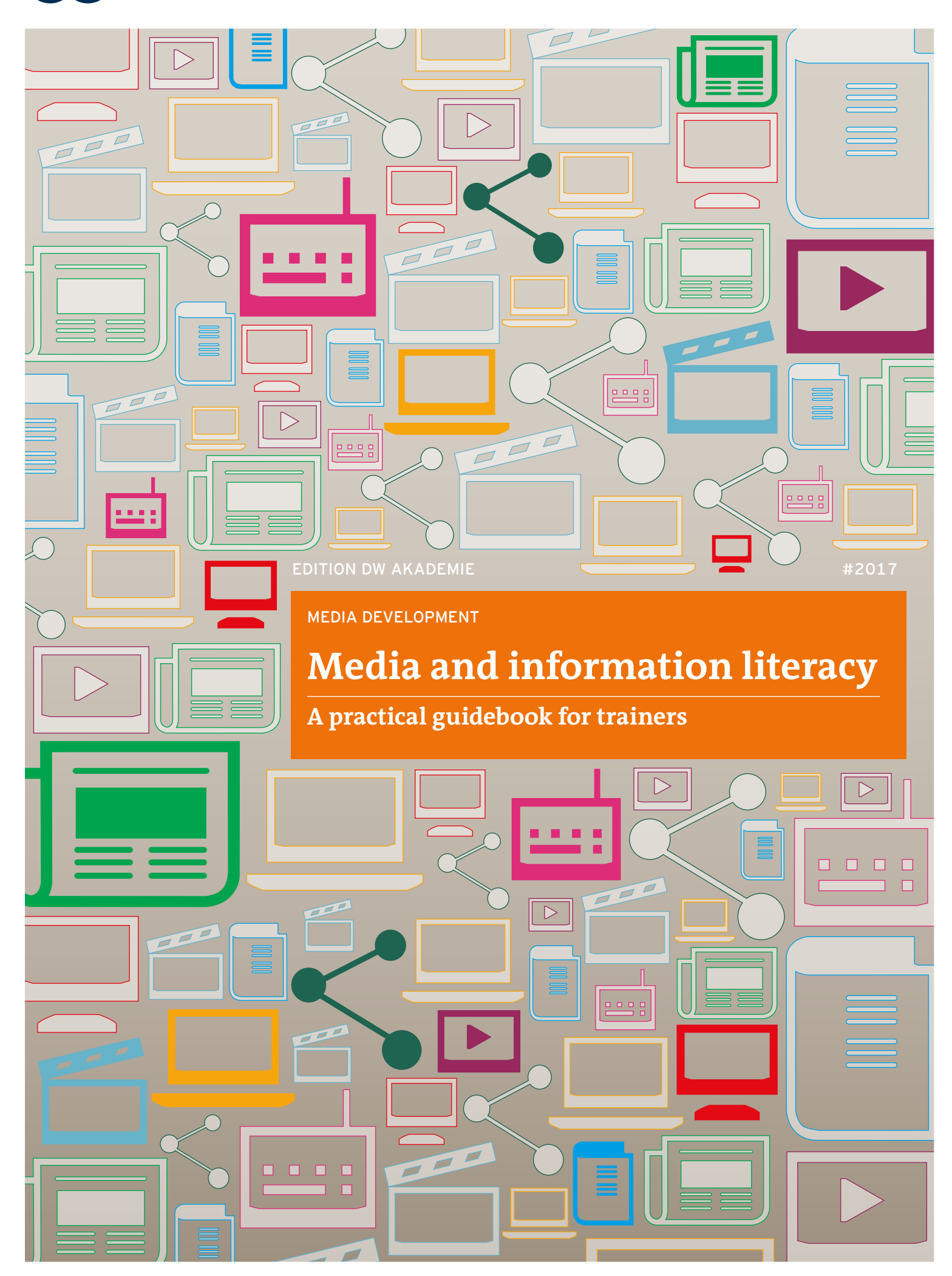

# **01 Video 5 Video**

130 **dw.com/akademie/mil-practical-guidebook-for-trainers**You can download the guidelines and worksheets from this chapter here:

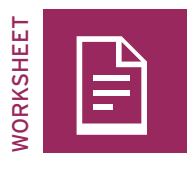

# **Video profile of …**

### TASK

There are millions of movies, TV shows and Internet videos around the world and everyone has their own personal preferences. Which ones do you remember best and why?

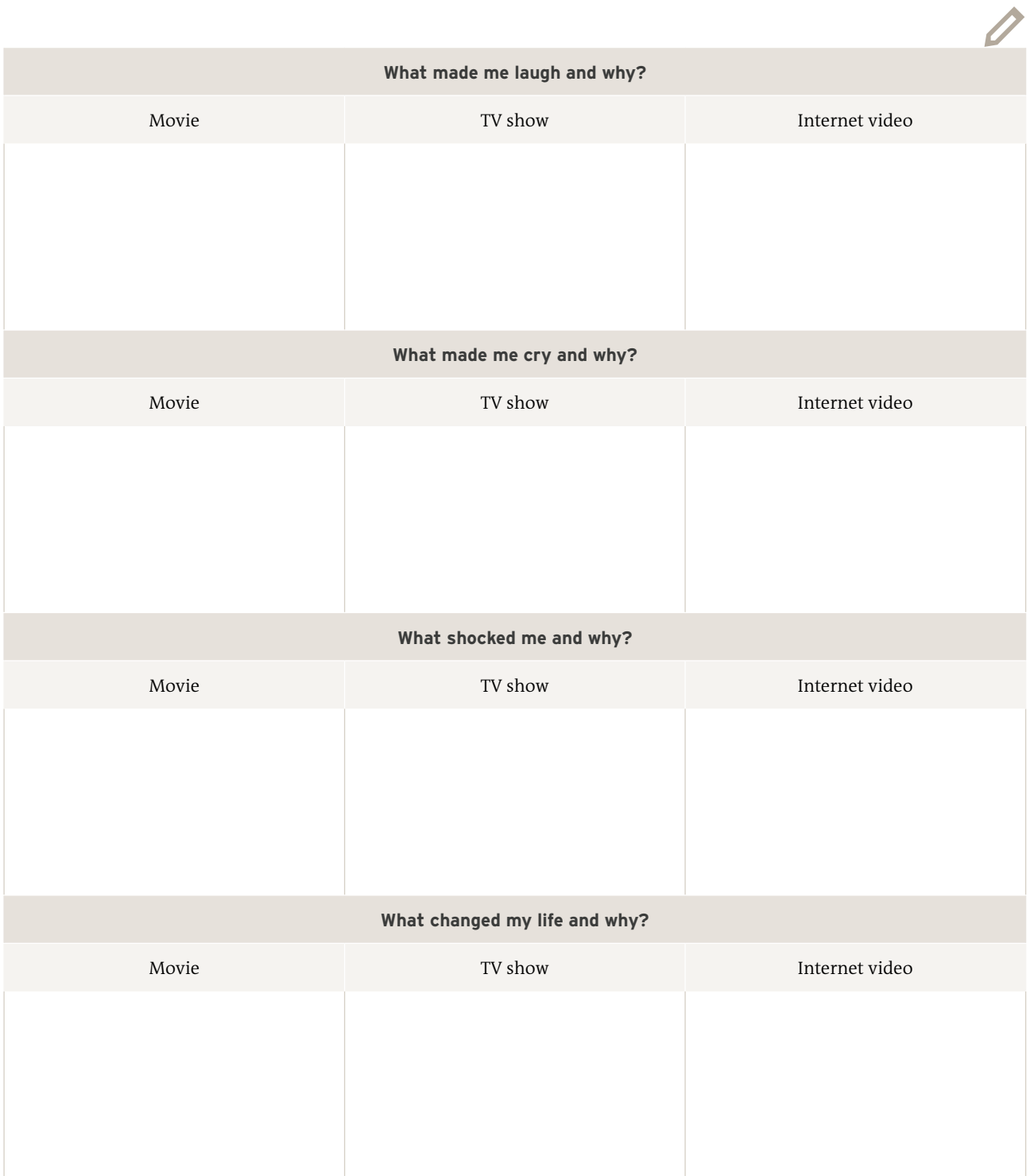

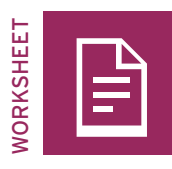

# **Vlogging—plan and prepare**

What topics interest you?

Circle the topic that would be most interesting for your viewers and something you have a lot to say about. Think about various aspects of that topic.

 $\overline{\mathscr{D}}$ 

O<sup>T</sup>

Now, circle the aspect that would be most relevant for your viewers. Formulate one main question or idea that you aim to address in your vlog.

### **Tips for language and text**

It is always important for a vlogger to think about their audience. Select an appropriate way of addressing the audience, and speak directly to your viewers. Weave a golden thread through your vlog.

- **Introduction:** How do you want to introduce the issue to your viewers? With a personal example? With a question?
- **Middle section:** What additional aspects, questions or examples do you also want to address and when? Do you want to surprise your viewers? How?
- **Conclusion:** How do you want to end your vlog? With a conclusion? An open-ended question? With a reference to a link, another vlog, or a call to action?

### **Tips for voice, gestures, and facial expressions**

A vlogger can employ various tools to emphasize the text.

- **Voice:** You can play with your voice and pitch: speak loudly, or quietly, and pause occasionally. Just make sure you always speak clearly.
- **Facial expressions:** Look directly into the camera and use facial expressions to indicate how you want to get your point across —whether in a serious or humorous way.
- **Gestures:** Use gestures to emphasize what you are saying.

### **Tips for images and sound**

- **Image:** Place the camera at eye level. Make sure that the shot shows the vlogger from the chest upward, and that facial expressions and gestures can be seen clearly.
- **Sound:** Since background noise can be disturbing, choose a quiet location where no one else is speaking at the same time. Do a sound test.

### **Tips for recording**

Turn on the recording device before the vlogger begins speaking. Let the video camera run for about five seconds and then give the signal for the vlogger to begin. Hold the camera steady. You can place your elbow on a table to help steady your hold on the camera. Wait five seconds at the end before you turn off the recording function. Extra material can always be edited out, but you can never record a moment that has already passed.

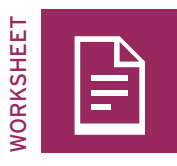

# **Quiz: Video shot sizes**

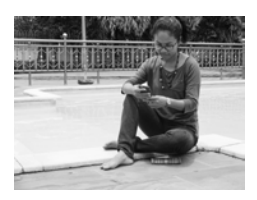

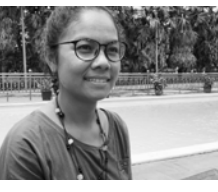

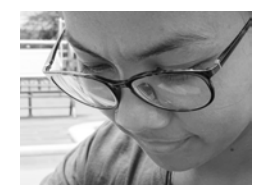

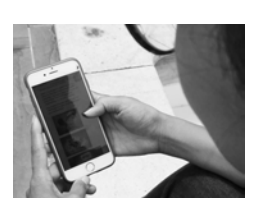

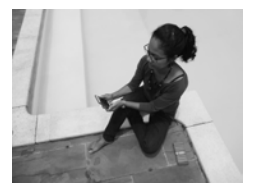

Long shot Medium shot Close-up Over the shoulder Unusual shot

## TASK

Analyze the first ten shots from video 1. For each of them, identify the shot size and write it into the bottom part of the box. Describe or sketch the action of the scene in the top part of the box.

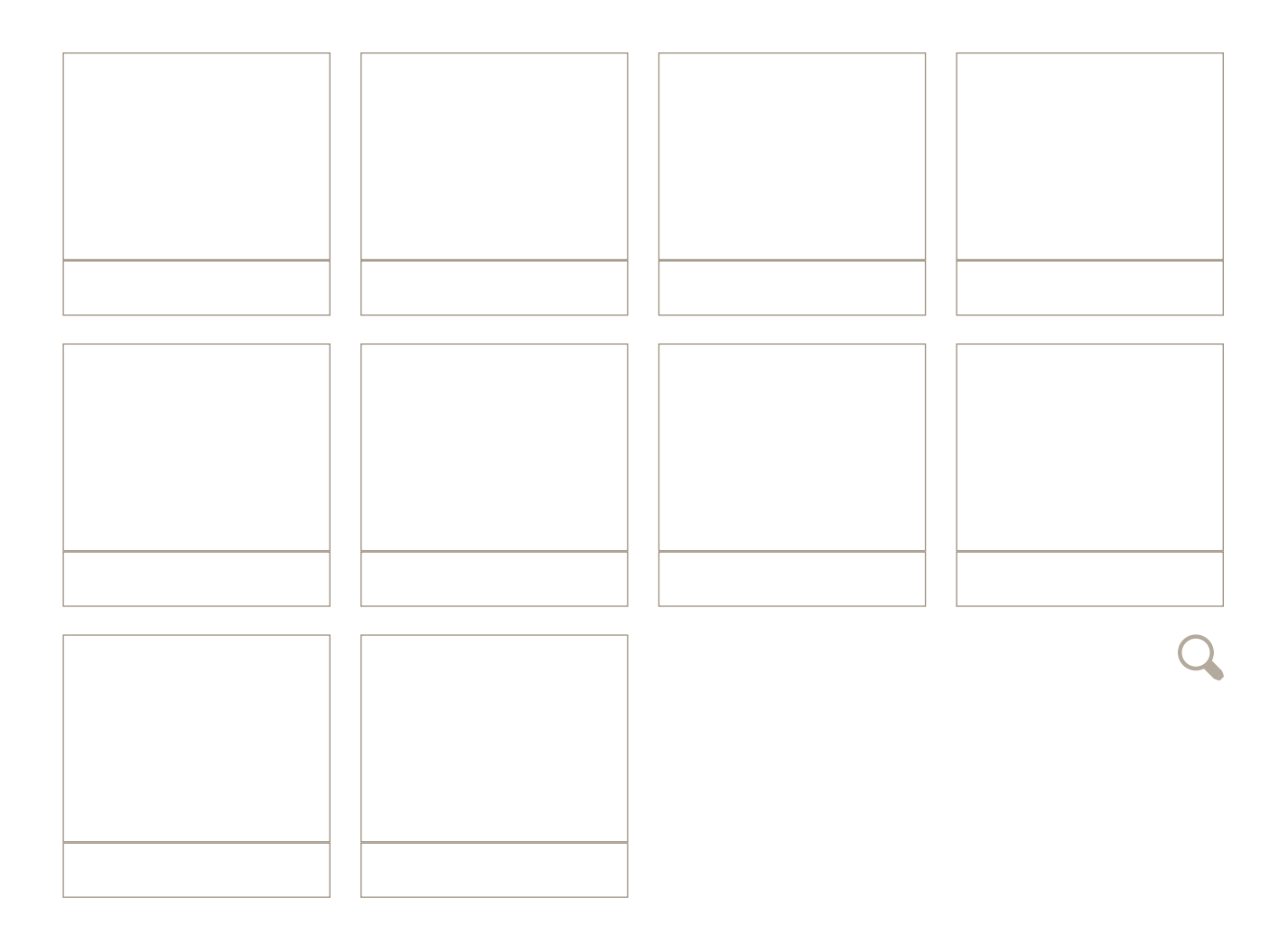

TASK

Analyze the first ten shots from video 2. For each of them, identify the shot size and write it into the bottom part of the box. Describe or sketch the action of the scene in the top part of the box.

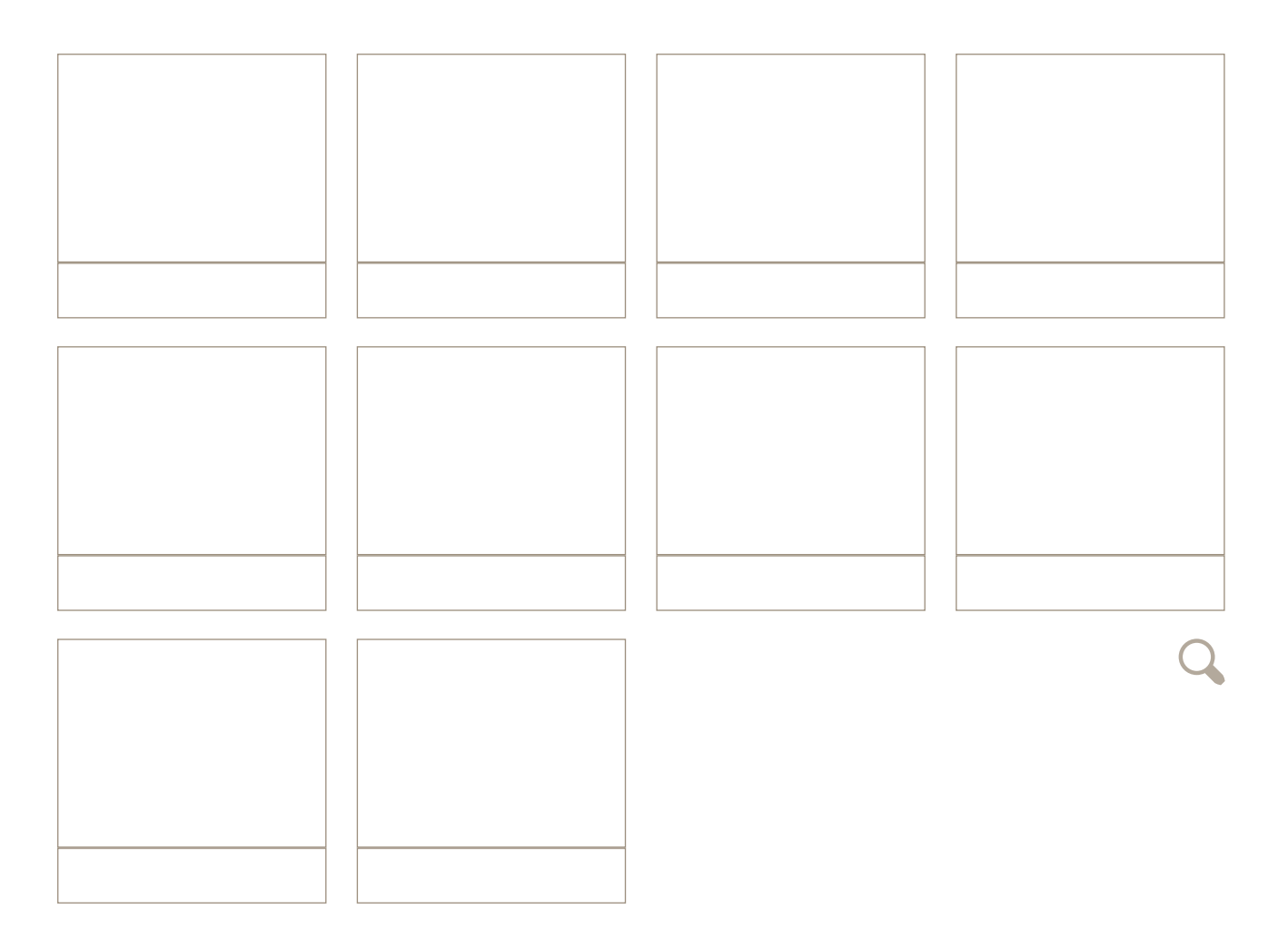

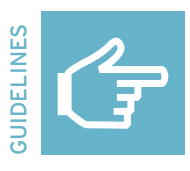

## **Five-shot rule**

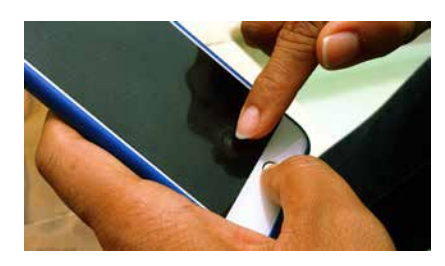

### **Close-up of the action**

What is happening? Engage the viewer and introduce a little mystery by getting very close to the action and showing a detail.

## **Close-up of the face**

Who is doing the action? What are they feeling? Go in very close and crop the top of the subject's head.

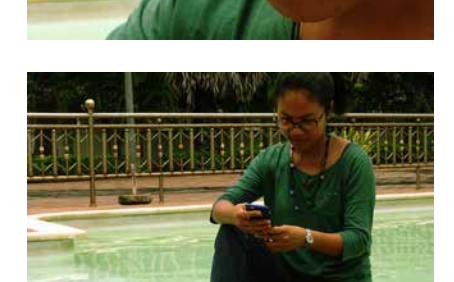

### **Medium or long shot**

Where is the action being done? Add context, mood, environment, location, and information about the subject's surroundings.

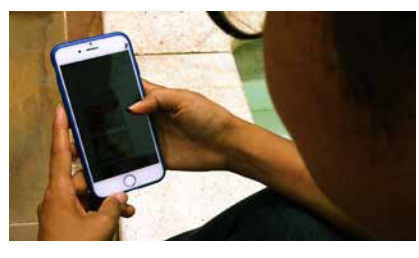

## **Over the shoulder shot**

How is the action being done? Film from over the subject's shoulder to represent the person's point of view. Viewers can then identify with the person doing the action.

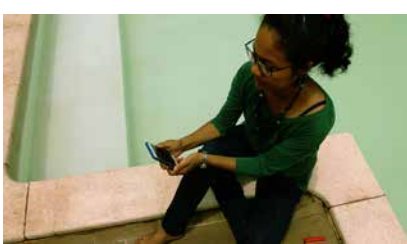

### **Unusual/alternative shot**

What else should the viewer know? Be creative, stand on a chair, crawl on your belly, and vary what is in the foreground and the background.

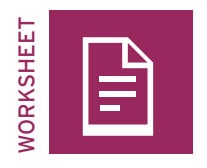

# **Storyboard**

## TASK

Plan the shots for your storyline with this storyboard. Use the five-shot rule and a variety of shot sizes. Sketch your idea for each shot and write the shot size under each sketch. Avoid major jumps, such as a long shot to a close-up.

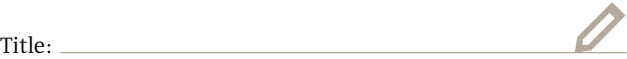

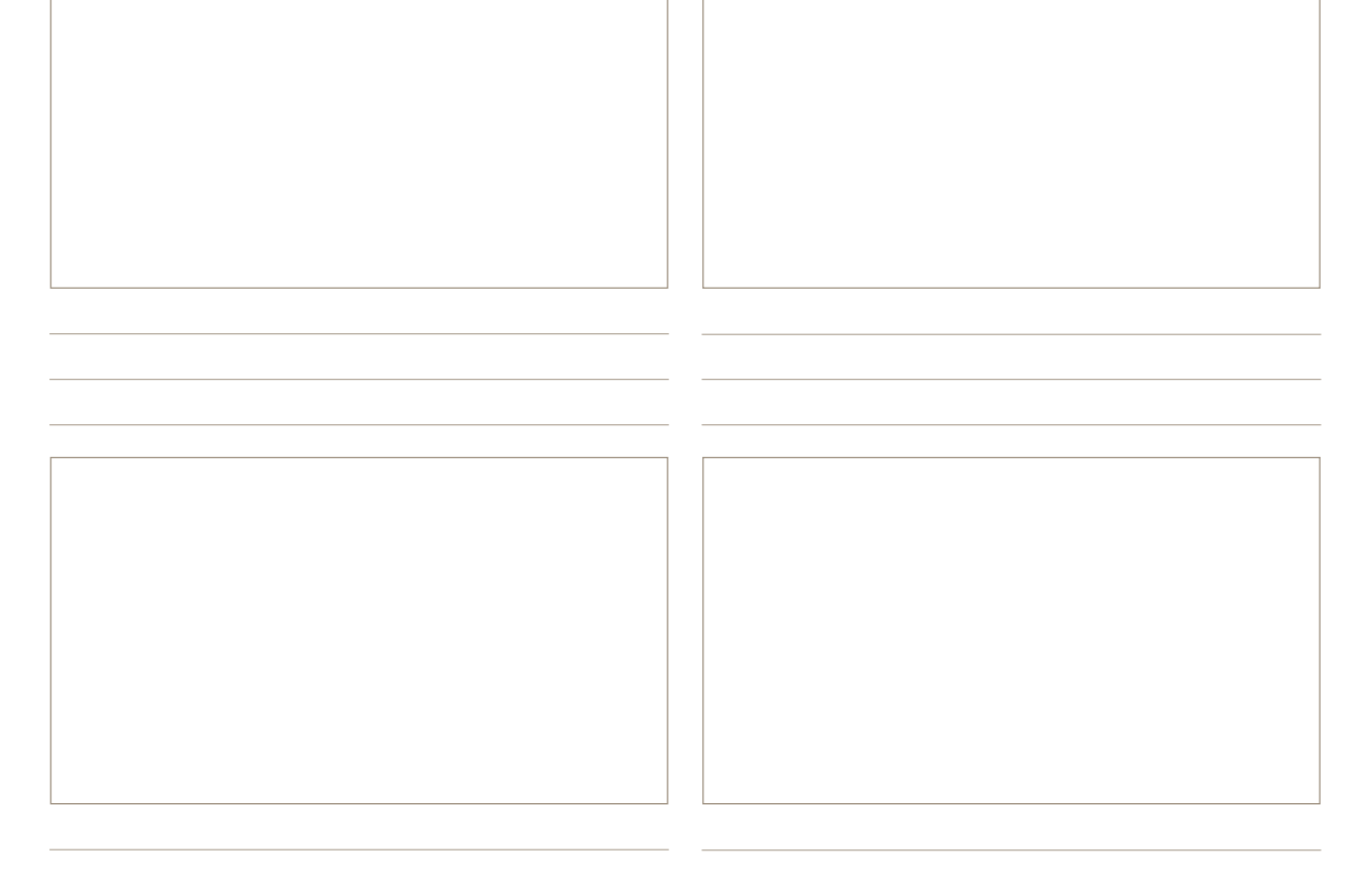

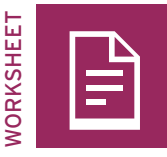

# **Check it! YouTube video**

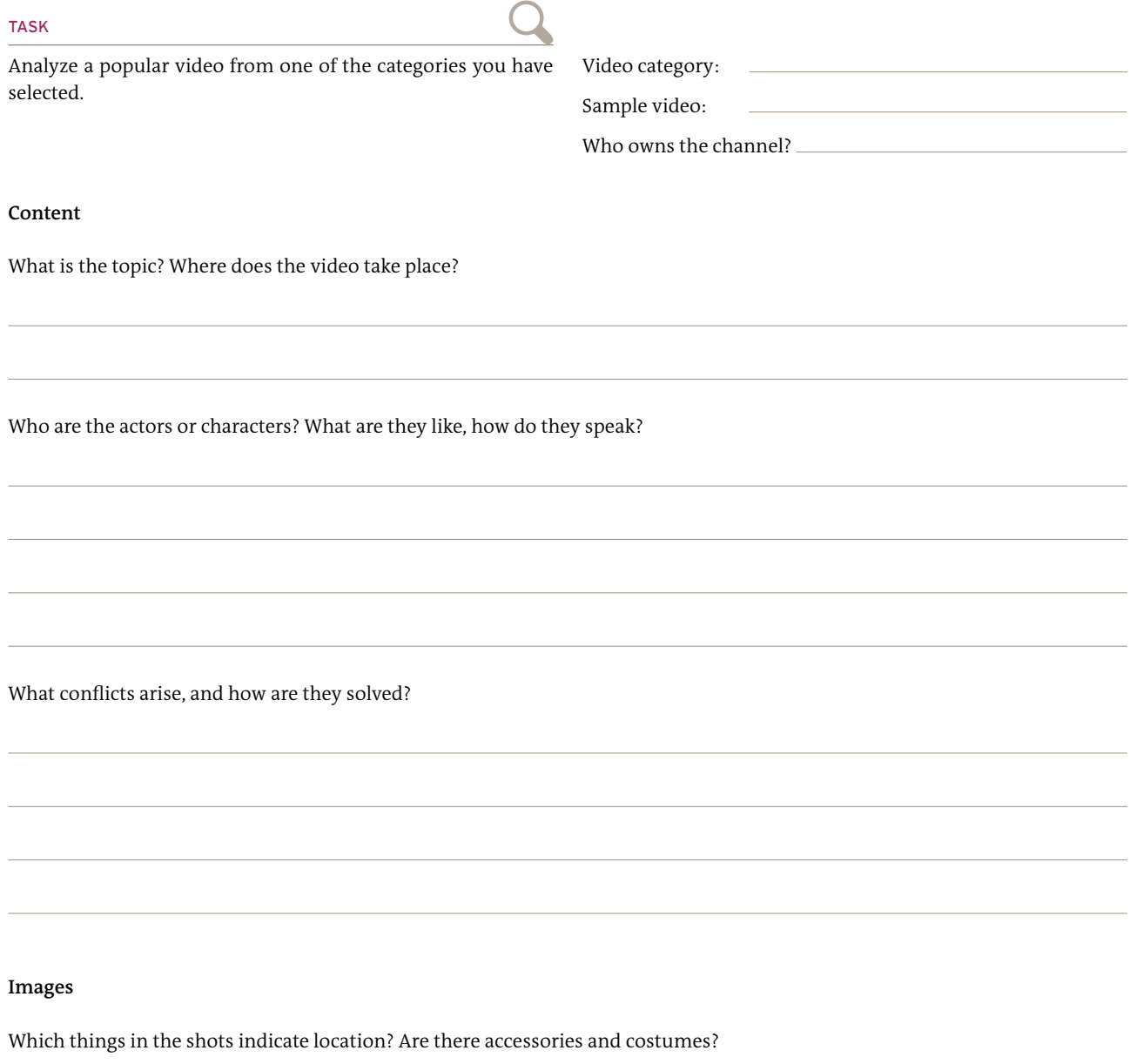

What are the shot sizes? Is the camera static or is it in motion?

Are there cuts in the video? If so, what kind and how do they work?

## **Sound**

Which sounds were added post-production? Is there music? What kind?

## **Impact**

Do you feel well-informed? Why or why not?

Do you feel entertained? Why or why not?

Which topics, people or aspects felt real to you and which seemed exaggerated?

How intensely were you drawn into the video and what methods were used?

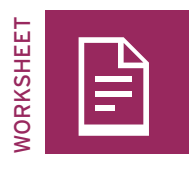

# **Present it! YouTube channel**

### TASK

Design a big poster for your presentation in the space below. Add the title of your video and the name of your channel, draw a still picture from your video, and leave a lot of space for the "views", "likes", "dislikes", and "comments" from your viewers.

 $\overline{\phantom{a}}$ 

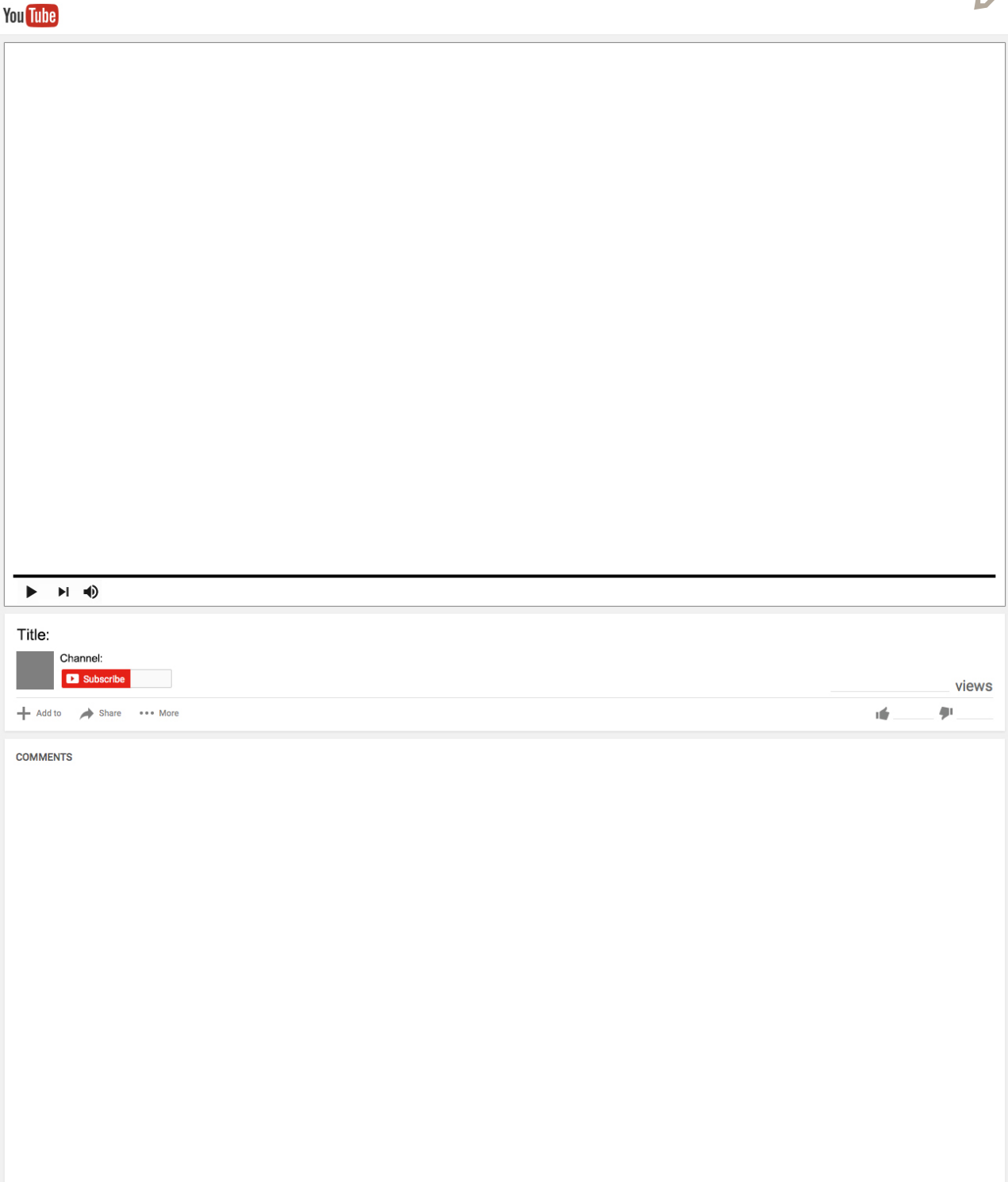

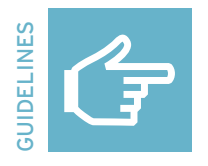

# **Editing video: VivaVideo (cell phone)**

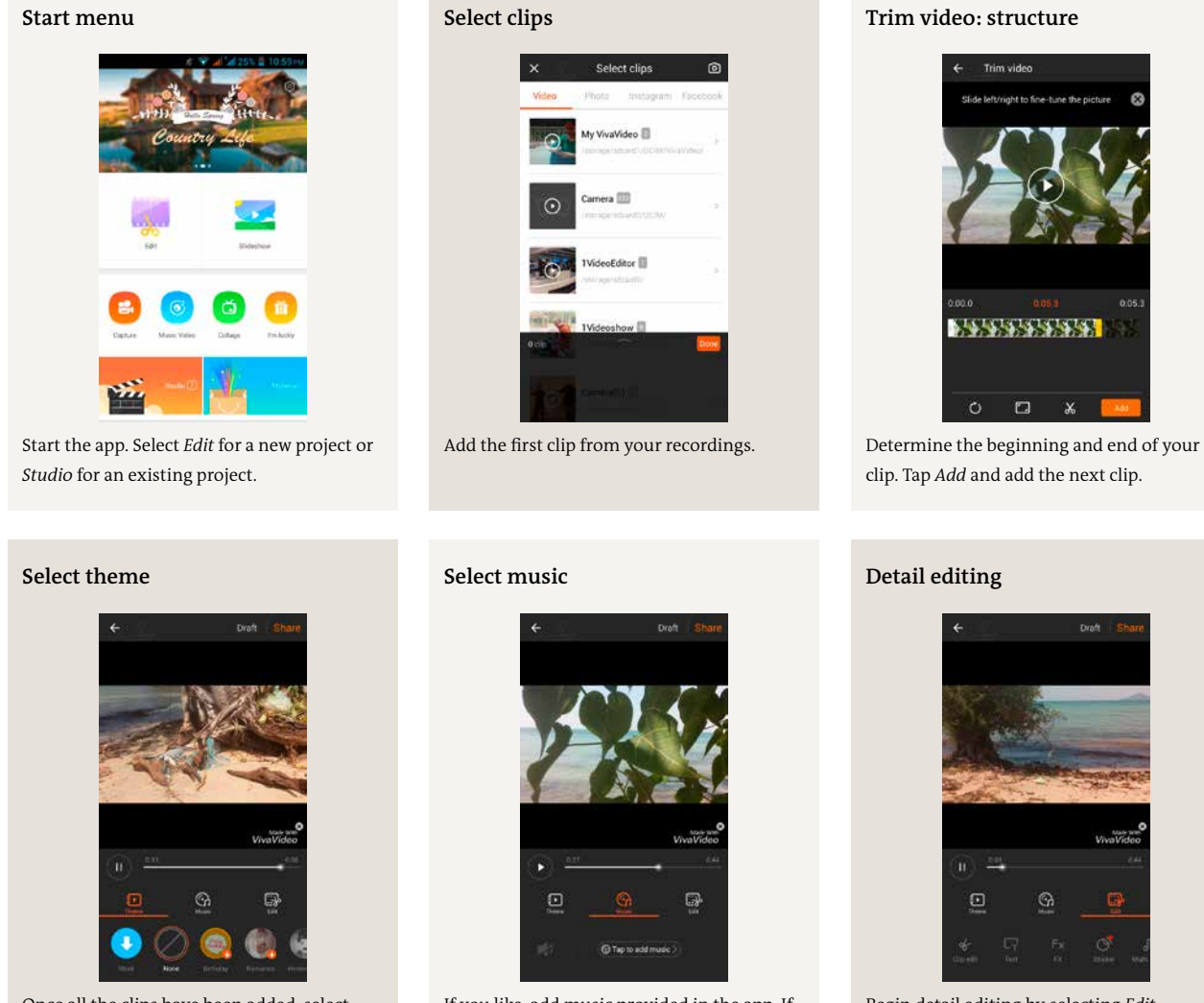

Once all the clips have been added, select *Done*. A new menu will open with *Theme* (select *None*), *Music* and *Edit*.

If you like, add music provided in the app. If you use other music, respect the copyrights.

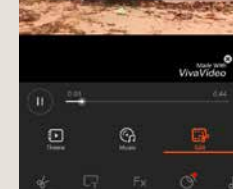

Begin detail editing by selecting *Edit*.

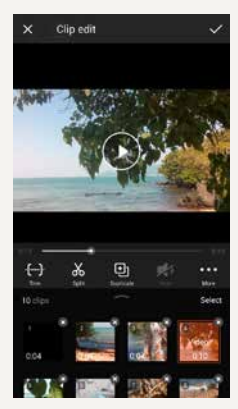

Fine-tune the clip structure by trimming, cutting or rearranging the clips.

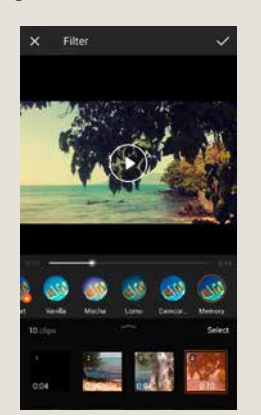

Select *Filter* and correct the coloring of your clips if you want to achieve certain effects.

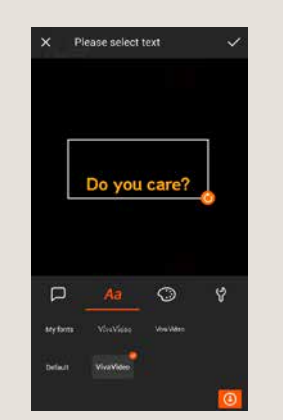

You can place the title on a black background, for instance. Select the font, color, and size.

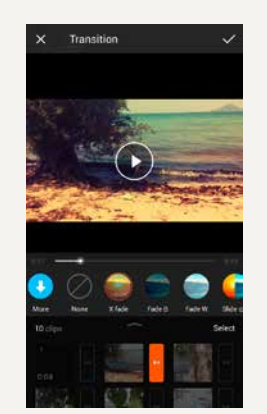

You can also use effects like fading to change the transitions between your clips.

## **Fine-tuning Title Voice recording**

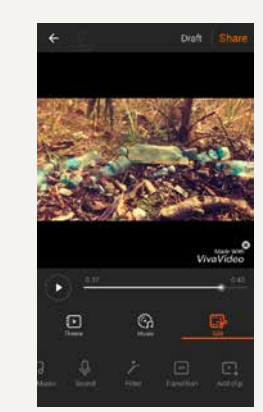

Music or voice recordings can also be added during fine-tuning.

# **Altering color Clip transitions Export and share**

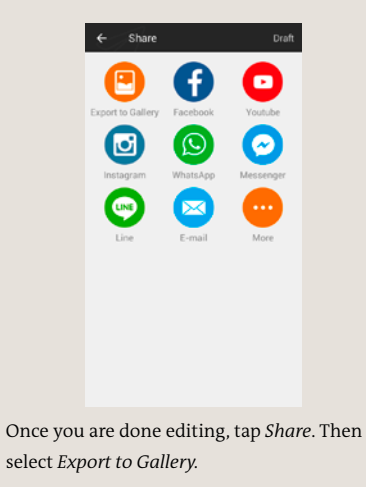

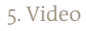

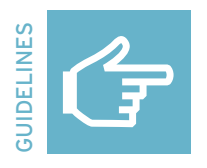

# **Editing video: KineMaster (cell phone)**

## **Start application**

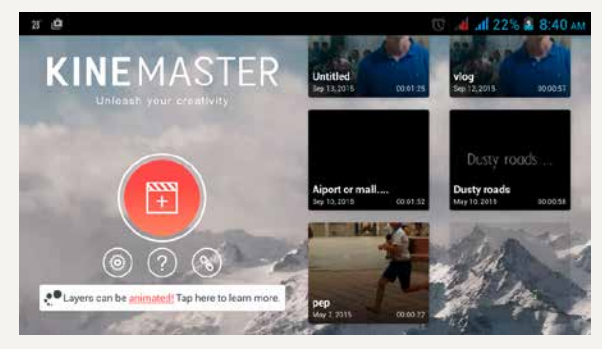

Start the app and select + to create a new project.

## **Understanding the menu structure**

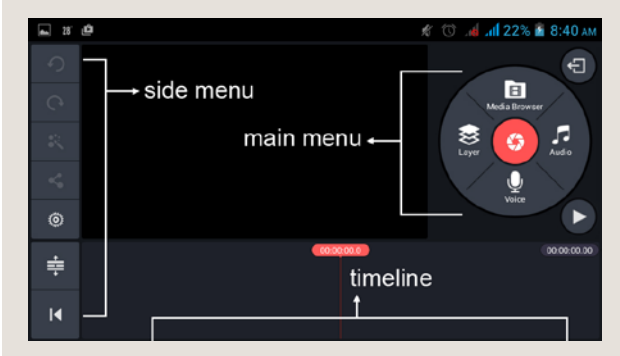

Get acquainted with the menus. Use the *Side* menu to manage general project features, use the *Main* menu for cutting, and place all the video and audio tracks for your video on the *Timeline*.

# INEMASTER  $\Omega$  $\tilde{\mathbf{x}}$  $\leq$  $^{\circ}$  $\Rightarrow$ RX  $\overline{R}$

In the *Media Browser* menu, add the other clips in the order in which you want them to appear.

**General selection** 

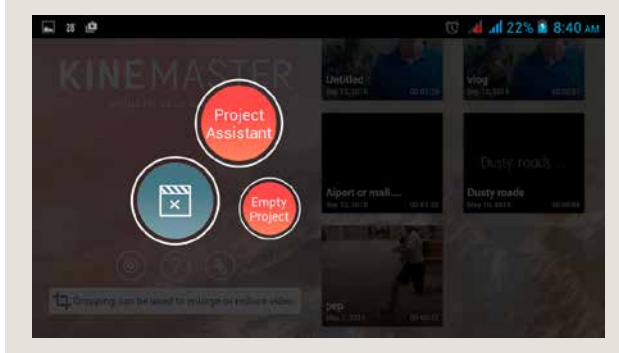

Select *Empty Project*.

## **Raw edit: First clip**

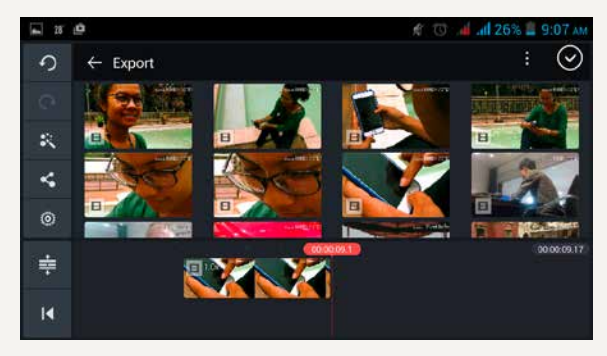

In the *Media Browser* menu, select the clip from your recordings you want to start your video with. The clip is automatically dropped into your *Timeline*.

## $\sigma$  $\scriptstyle\odot$ 41)  $\Xi$ Cap Effect â Speed Control  $\dddotsc$  $\varphi$  $\Rightarrow$

To edit a particular clip, tap on it to open the *Clip* menu rather than the *Main* menu.

## **Raw edit: Additional clips Fine-tuning: Clip menu**

## **Fine-tuning: Trim clips**

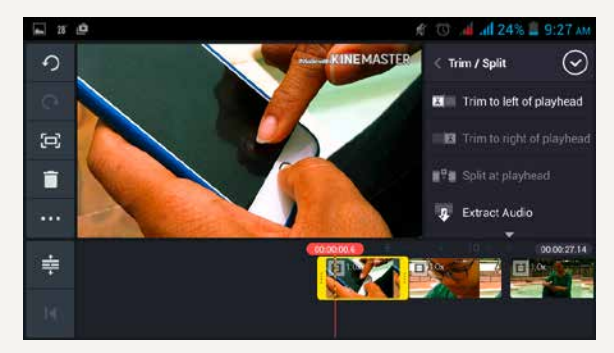

In the *Clip* menu, select the scissors. Trim the selected clip by moving the beginning and end of the clip back and forth. You can also use the menu options to trim or cut the clips.

## **Fine-tuning: Colors, clip volumes**

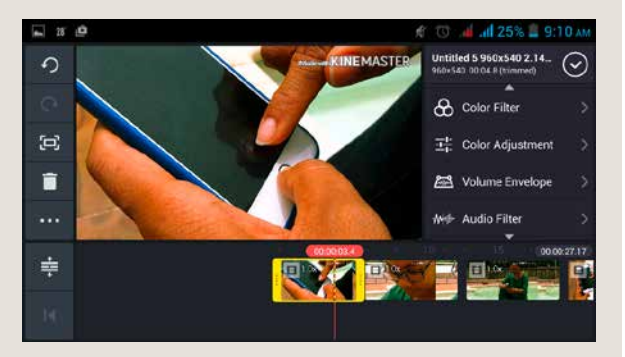

Once all the clips have been trimmed, you can work on the coloring of the individual clips. Select *Color Filter* or *Color Adjustment* in the *Clip* menu.

## **Fine-tuning: Color filter**

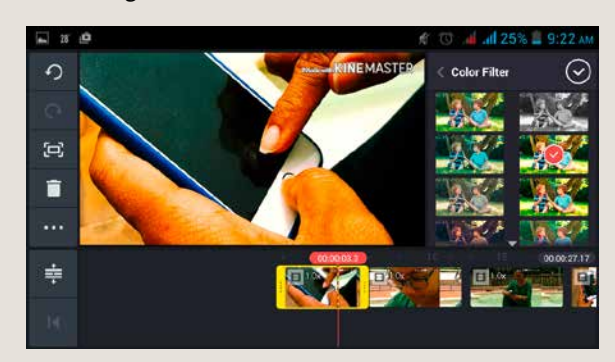

You can alter the emotional impact of an image using color filters. Decide if you want to use filters and, if so, what the impact should be. The stronger you make the filter, the more artificial the image will seem. A color filter always only applies to the particular clip selected.

## **Fine-tuning: Color adjustment**

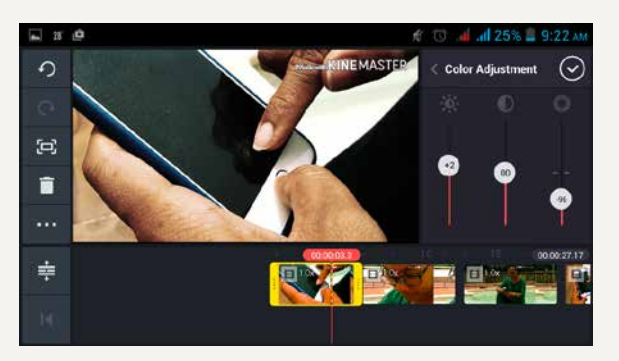

Use color adjustment to alter the brightness, contrast, and color saturation (from left to right) of a clip. Here as well, consider the effect you want to achieve and change the settings accordingly so that all the clips are harmonious.

# **Fine-tuning: Clip volume**

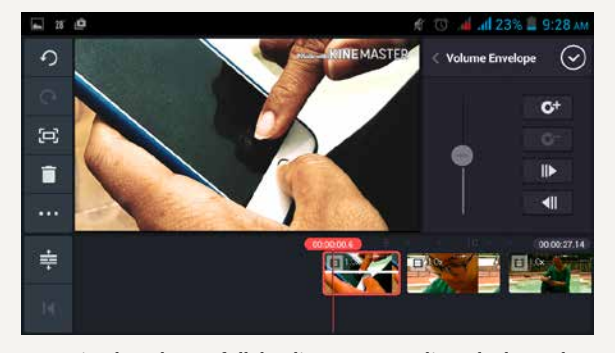

Harmonize the volume of all the clips. Go to one clip and select *Volume Envelope* from the *Clip* menu and use the controller to alter the volume.

## **Main menu: Layer, voice, audio**

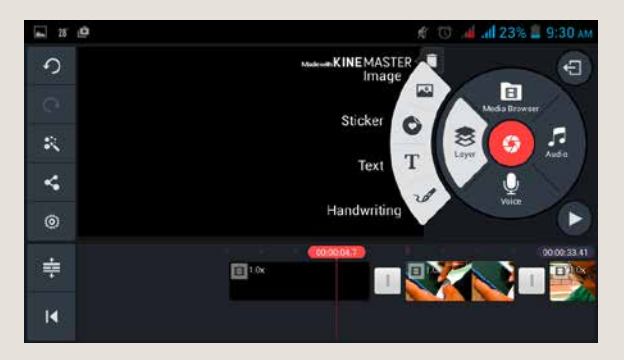

Tap an empty space on the timeline to return to the *Main* menu. Here, you can add other layers to your video, like text, stickers, audio, and language.

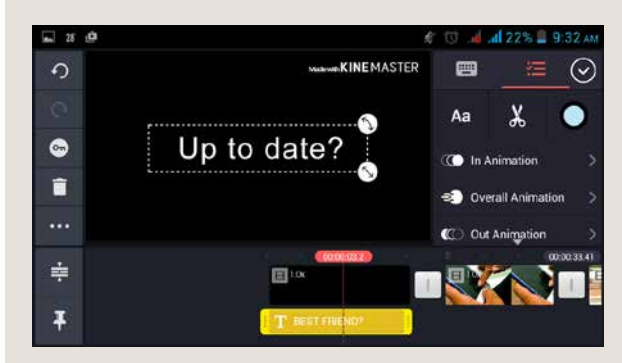

To add a title, select *Text* and then enter your text. Choose a font and a color for the text. If you would like the text to appear against a black background, just add black video to the beginning.

## **Fine-tuning: Off-camera narration/voice Fine-tuning: Music/sounds**

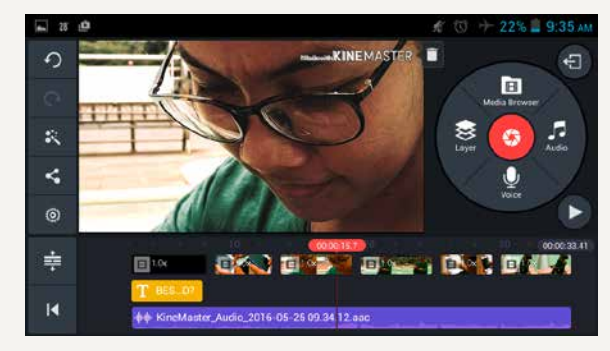

The voice recording has its own audio track (in purple). Just as you did with the other video clips, you can trim the beginning and end, delete the unwanted bits, and adjust the volume.

## **Fine-tuning: Title Fine-tuning: Off-camera narration/language**

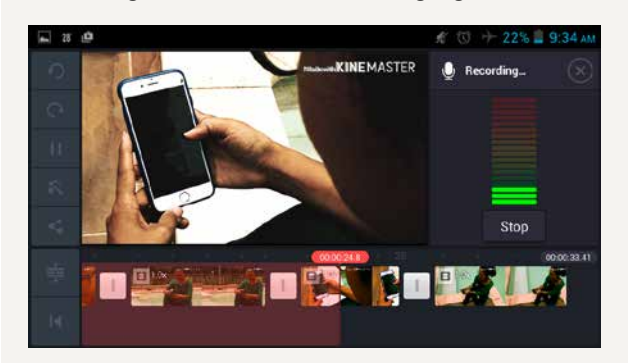

To add off-camera narration, select *Voice* and then go to the place where the narration should begin. Select *Start* to record and Stop to end a recording.

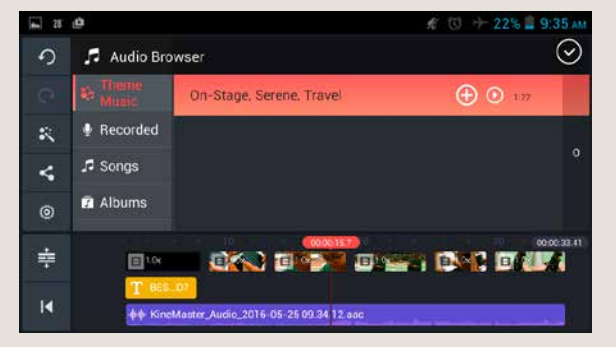

To add music or other sounds, select *Audio* in the *Main* menu. Search through your audio library and add the audio you would like to insert using +. Remember: if you wish to publish or post your video, you may get into legal trouble if you infringe on composers' or musicians' copyrights. Use only your own music or music with a Creative Commons (CC) license.

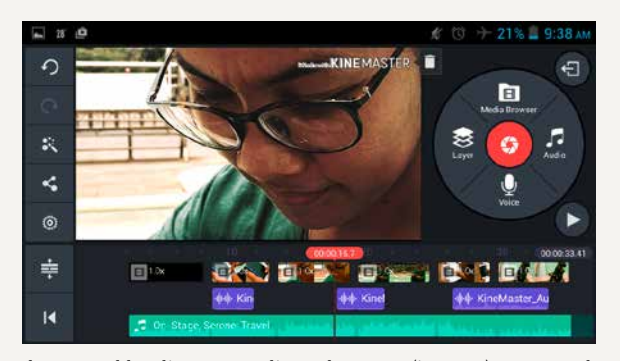

When you add audio, a new audio track appears (in green). Compare the tracks and adjust the volume levels, if necessary. You can also trim and delete spaces.

## **Fine-tuning: Audio tracks Side menu: Project settings for audio**

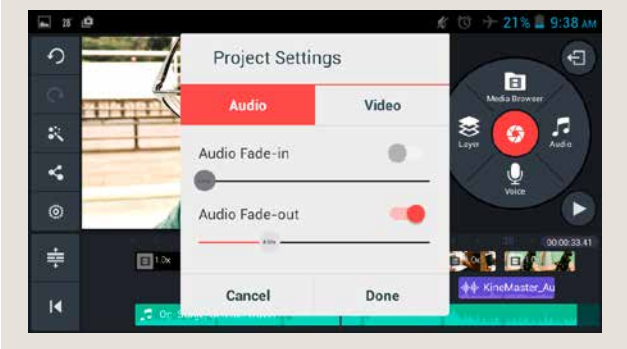

You can adjust the settings to make the fade-ins and fade-outs of the audio tracks automatic. This makes the transitions less abrupt. To do this, go to the *Side* menu and click on the wheel. Select *Project Settings for Audio*.

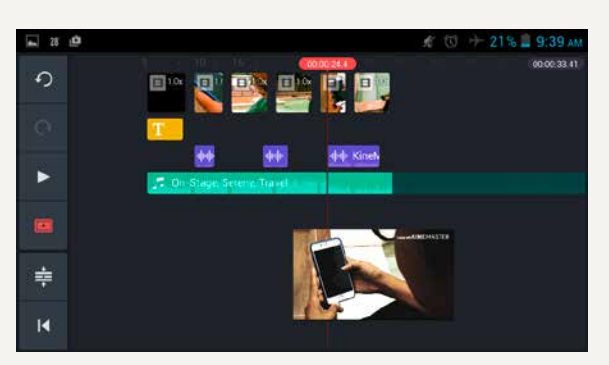

In the *Side* menu, you can adjust the display of your timeline and the viewing function. The *Play* button allows you to show your edited video in full screen.

## **Side menu: Project setting for video Side menu: View**

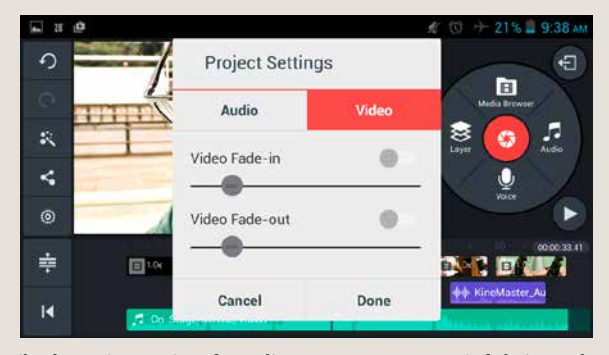

Like the project settings for audio, you can set automatic fade-ins and fade-outs for the the video clips here.

### **Side menu: Share**

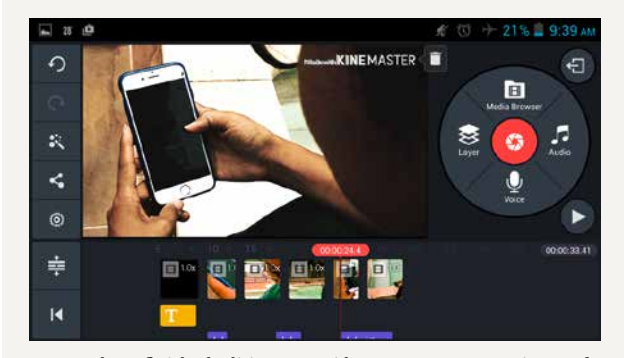

Once you have finished editing your video, you must export it out of your app. Select the *Share* button to export.

**Export: Free version with watermark**

## **Export: Save video**

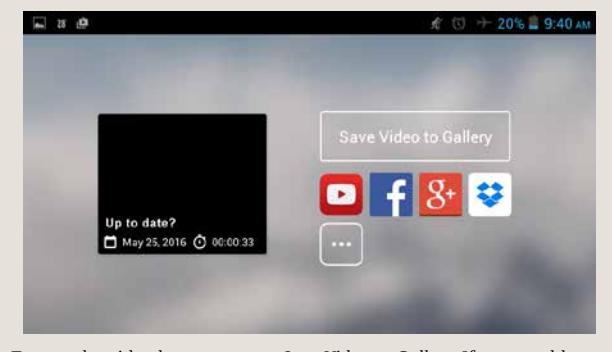

To save the video long-term, tap *Save Video to Gallery*. If you would like to share it right away in a particular app like Facebook, tap that particular button.

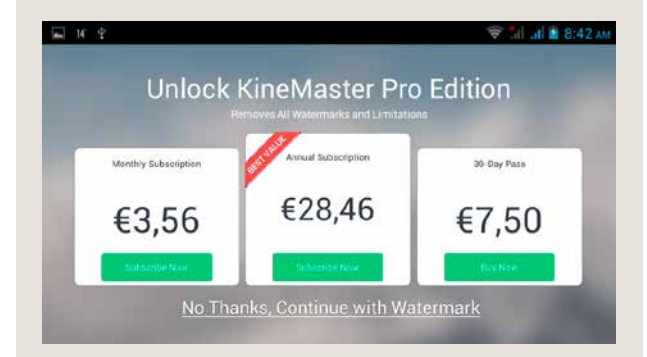

If you are using the free version of KineMaster, you can only export your video with a watermark. Select *No Thanks, Continue with Watermark*.

# **Export: Choose quality**

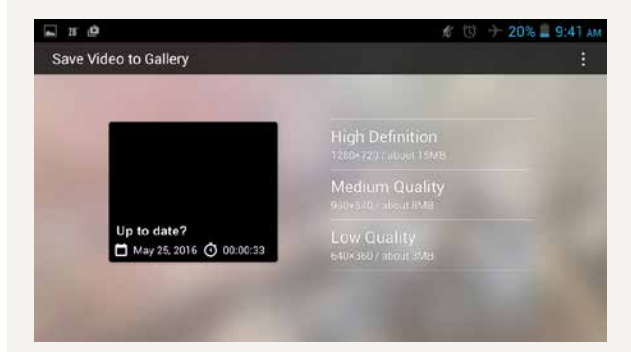

You now have to decide on a particular quality. *Medium Quality* is sufficient for viewing. Select *High Definition* for the best quality when you save your final version. Depending on the quality you choose and the length of the video, it can take a few minutes for the video to be exported.

# **DW Akademie**

DW Akademie is Germany's leading organization for media development and Deutsche Welle's center of excellence for education and knowledge transfer. As a strategic partner of Germany's Federal Ministry for Economic Cooperation and Development we strengthen the universal human rights of free expression, education, and access to information.

facebook.com/DWAkademie dw.com/newsletter-registration

@dw\_akademie

dw.com/mediadev

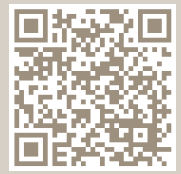

**dw-akademie.com**